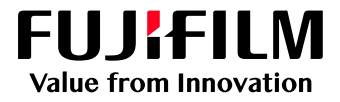

# How to Configure the Job List Layout

## GX Print Server for B9 Series Copier/Printer

Version 2.1

FUJIFILM Business Innovation Corp. <sup>1</sup>

#### **Overview**

This exercise will demonstrate the ability to configure the layout of the job list on GX Print Server "Job Manager". The user can easily change the layout of Processing and Completed job lists.

#### **Objective**

By the end of this exercise users will be able to:

- Find the location of the setting on the GX Print Server
- Learn how to Configure the Job List Layout

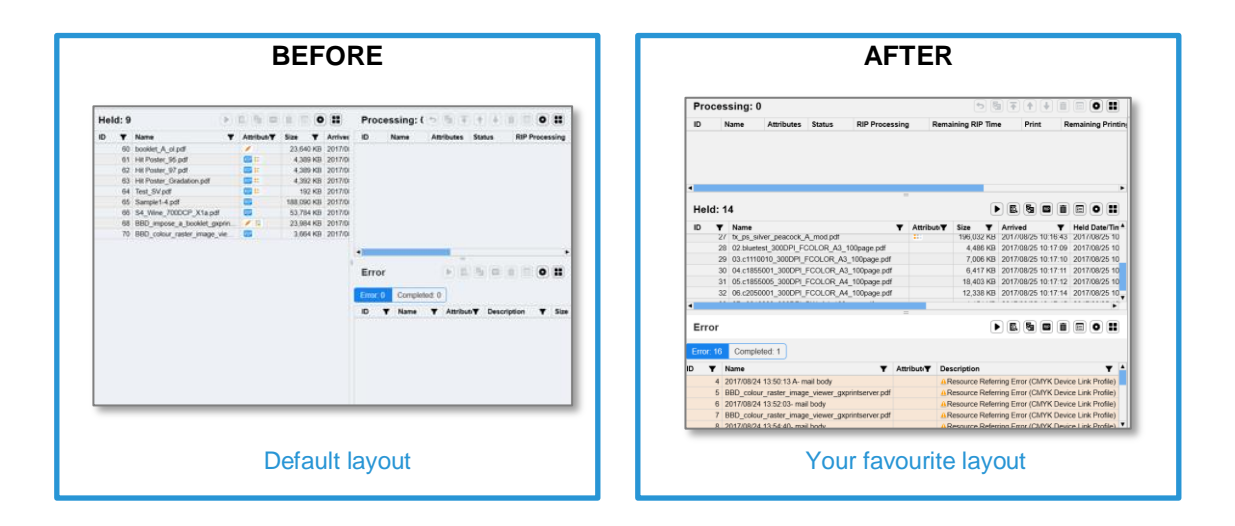

### Change Layout of Job List

1. Select **B** (Job List Screen Configuration) icon.

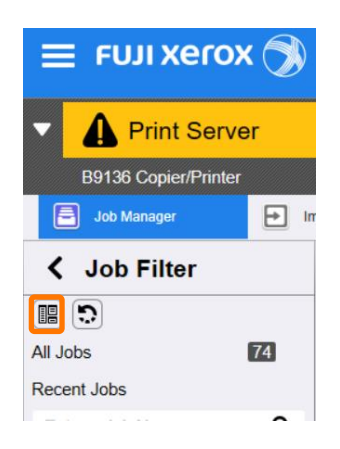

2. Select the Job List Layout that you want to change, and then click **[OK]**.

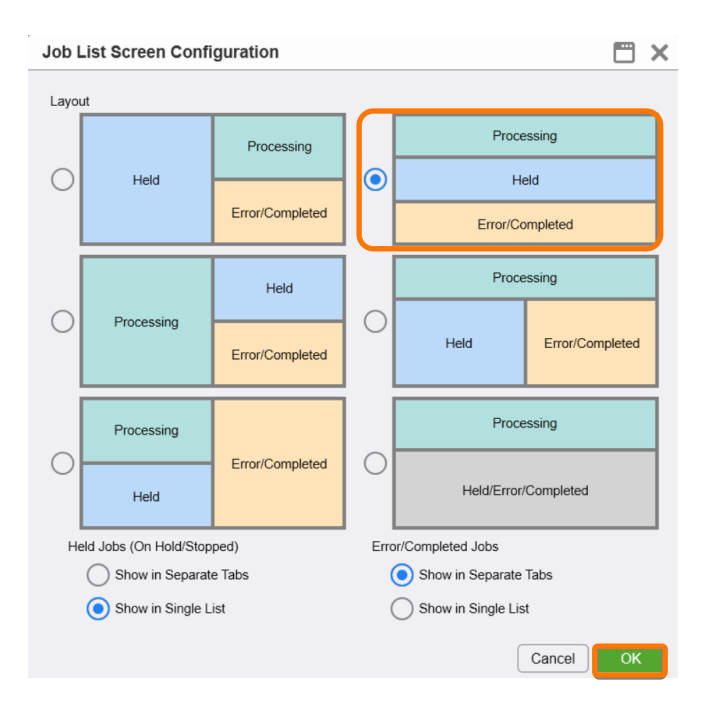

3. The Job List Layout has changed as selected.

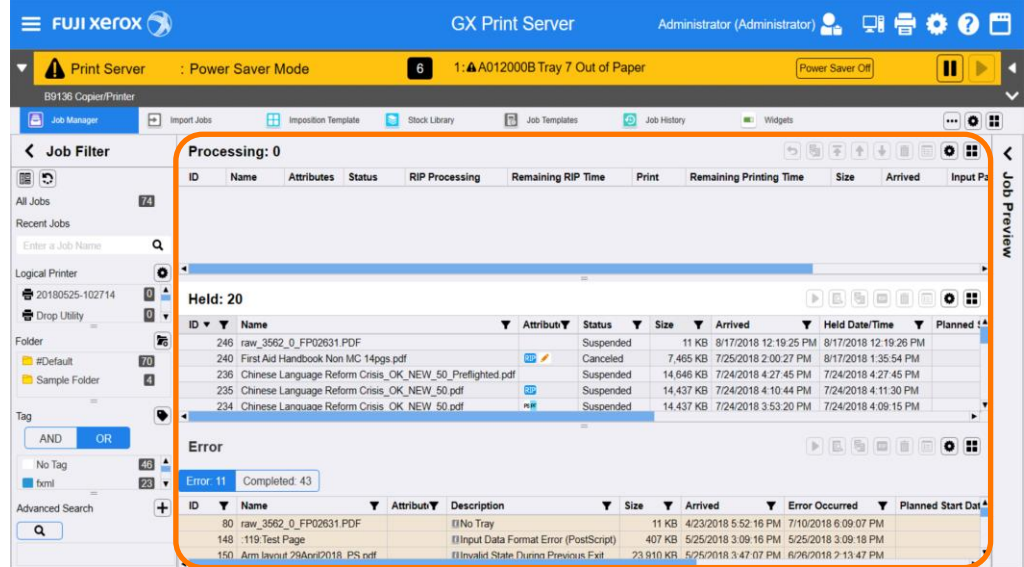

Congratulations you have now changed the Job List Layout.

Please continue to the next exercise, to configure the Error/Completed Jobs layout.

#### Configuration of Error/Completed Job List

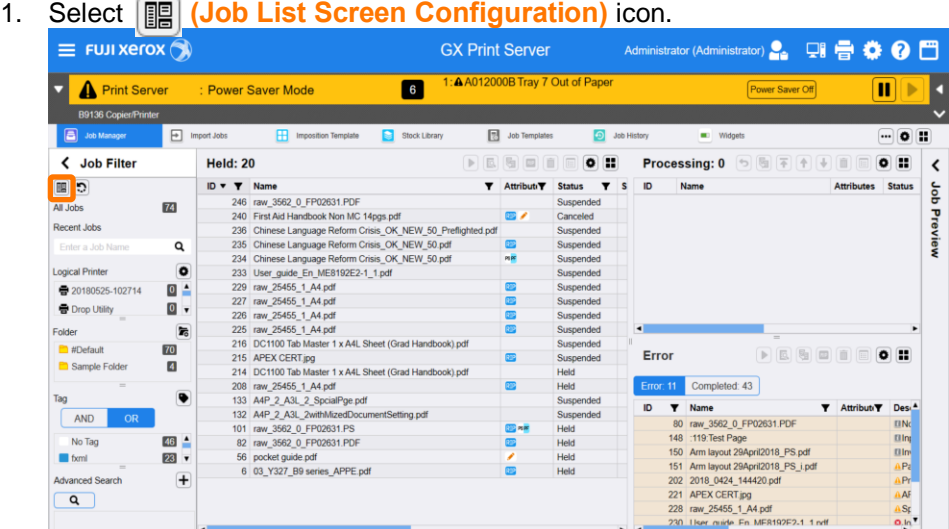

2. Select **[Show in Single List]** in [Error/Completed Jobs], and click **[OK]**.

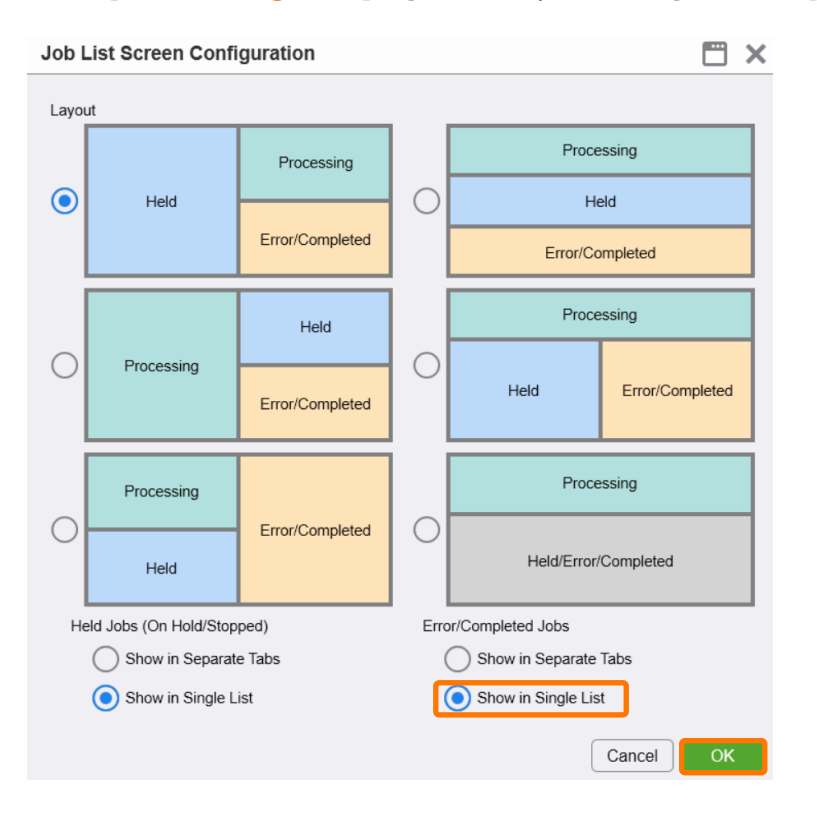

3. Error and completed jobs are displayed in the same list. In the case of this configuration, errored jobs are colored light orange.

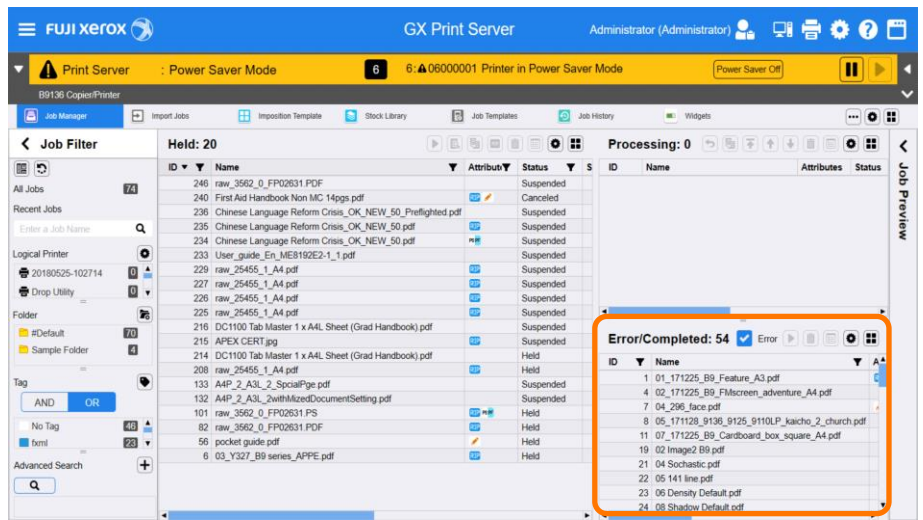

By checking the [Error] or [Completed] check box on the Error/Completed List menu, you can configure the list to show only Error or Completed jobs.

 $\hat{\mathbf{i}}$ 

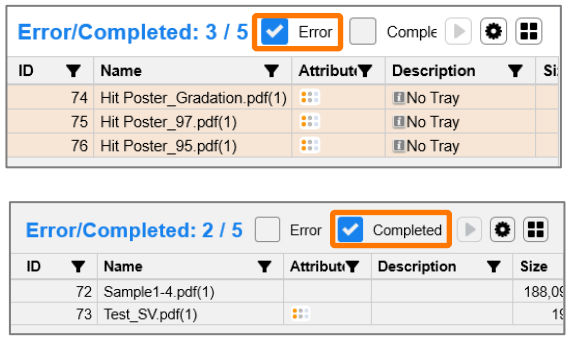

Congratulations you have now completed this exercise.